## **Postup pro podání návrhu projektu studentské grantové soutěže**

Návrhy projektů studentské grantové soutěže (dále jen "návrhy projektů") jsou podávány výhradně prostřednictvím IS OBD 3.1 (dále jen "OBD"").

Do OBD se přihlásíte na https://obd.zcu.cz/. Pro přihlášení použijete své Orion uživatelské heslo.

Po přihlášení se Vám zobrazí nástěnka OBD, v horní části si vyberete možnost *IGA – Grantový systém*.

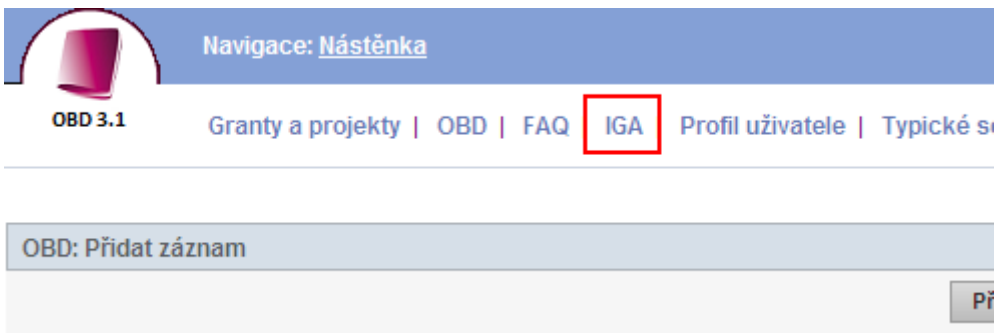

Následně se Vám zobrazí stránka pro zadání soutěže.

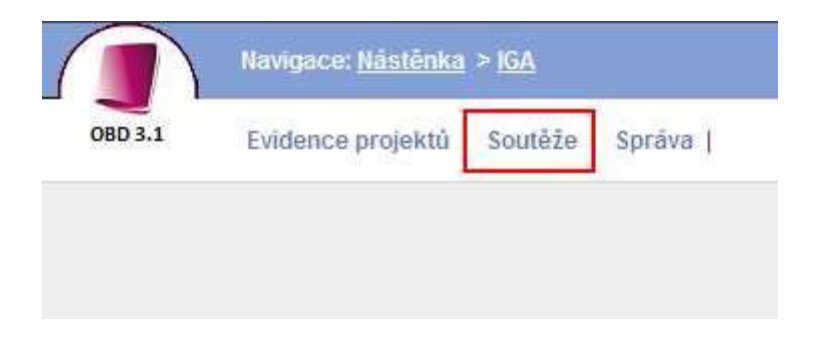

Po zadání *soutěž* se Vám zobrazí stránka, na které je aktuální výběr soutěží. Pro zadání nové žádosti klikněte na tlačítko *Nový projekt*.

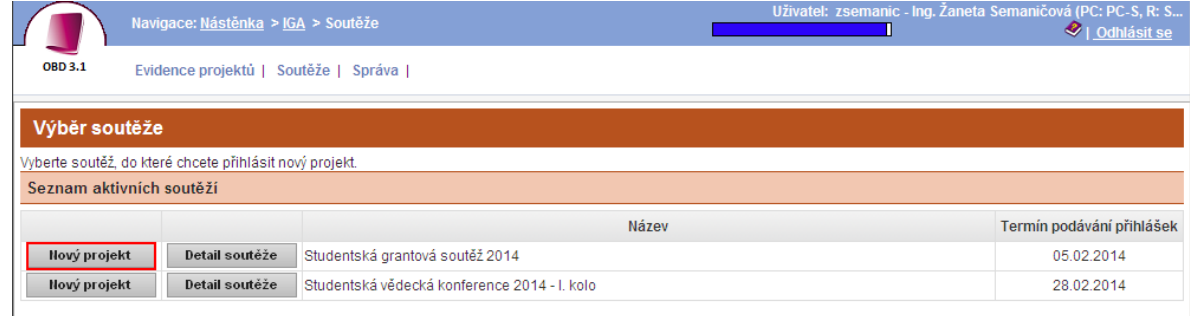

Poté se zobrazí okno - *Detail projektu*.

Zde vyplníte veškeré náležitosti návrhu projektu, dle podmínek ve "Vyhlášení a zásady studentské grantové soutěže pro rok 2017"

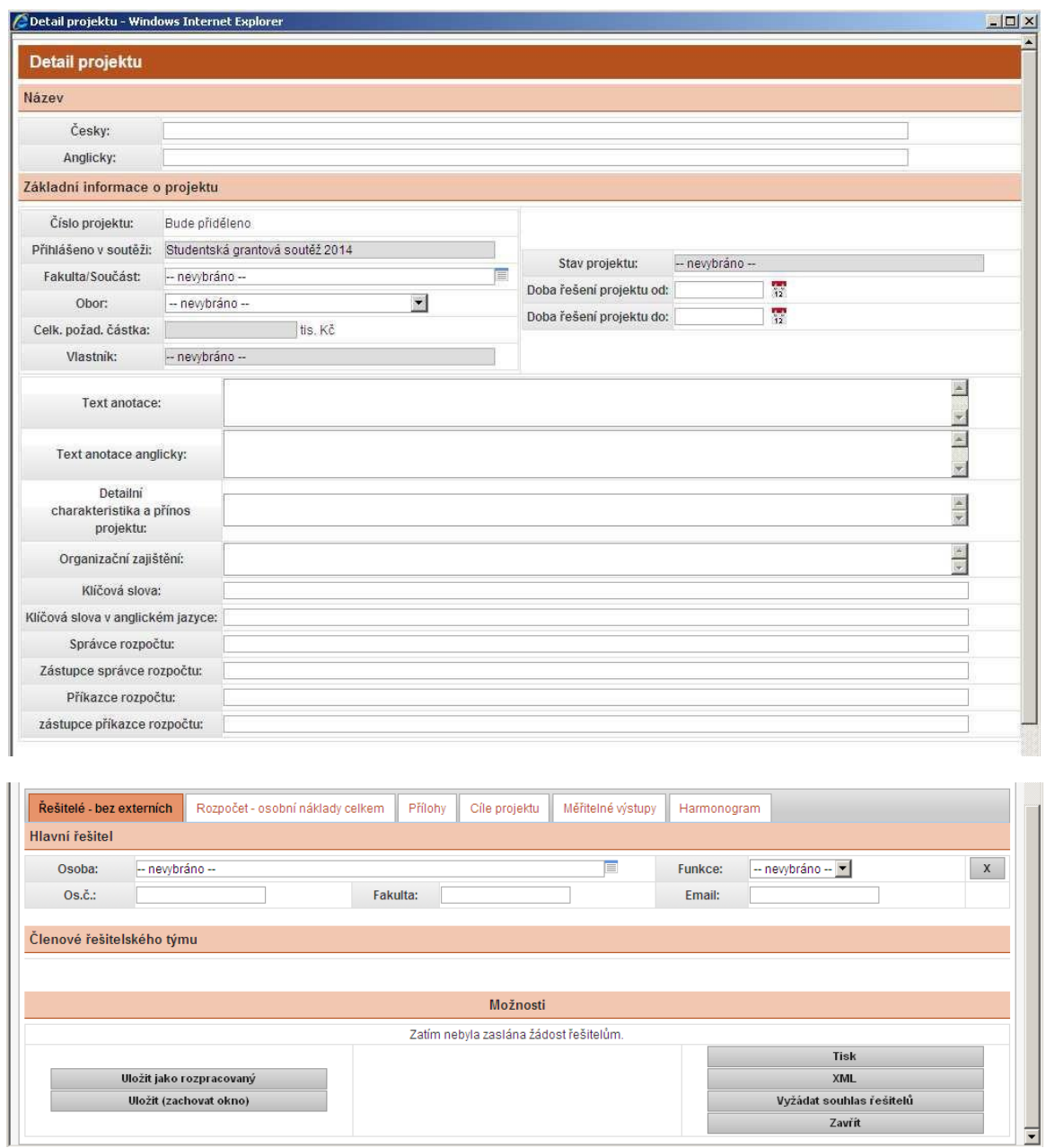

#### **Nejprve je nutné vyplnit Název, Základní informace o projektu a v záložce Řešitelský tým řešitele projektu. Po vyplnění těchto polí musíte projekt uložit.**

Projekt uložíte tlačítkem *Uložit zachovat okno* (projekt se uloží a okno zůstane otevřené) nebo tlačítkem *Uložit jako rozpracovaný* (projekt se uloží, ale okno se zavře).

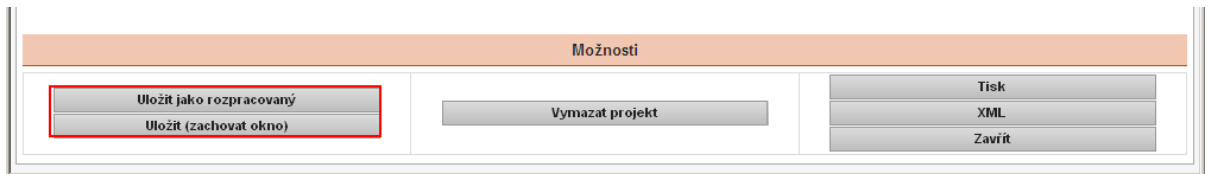

Po uložení je projekt ve stavu rozpracovaný, načte se Vám číslo projektu, vlastník (ten co projekt zadává) a stav projektu.

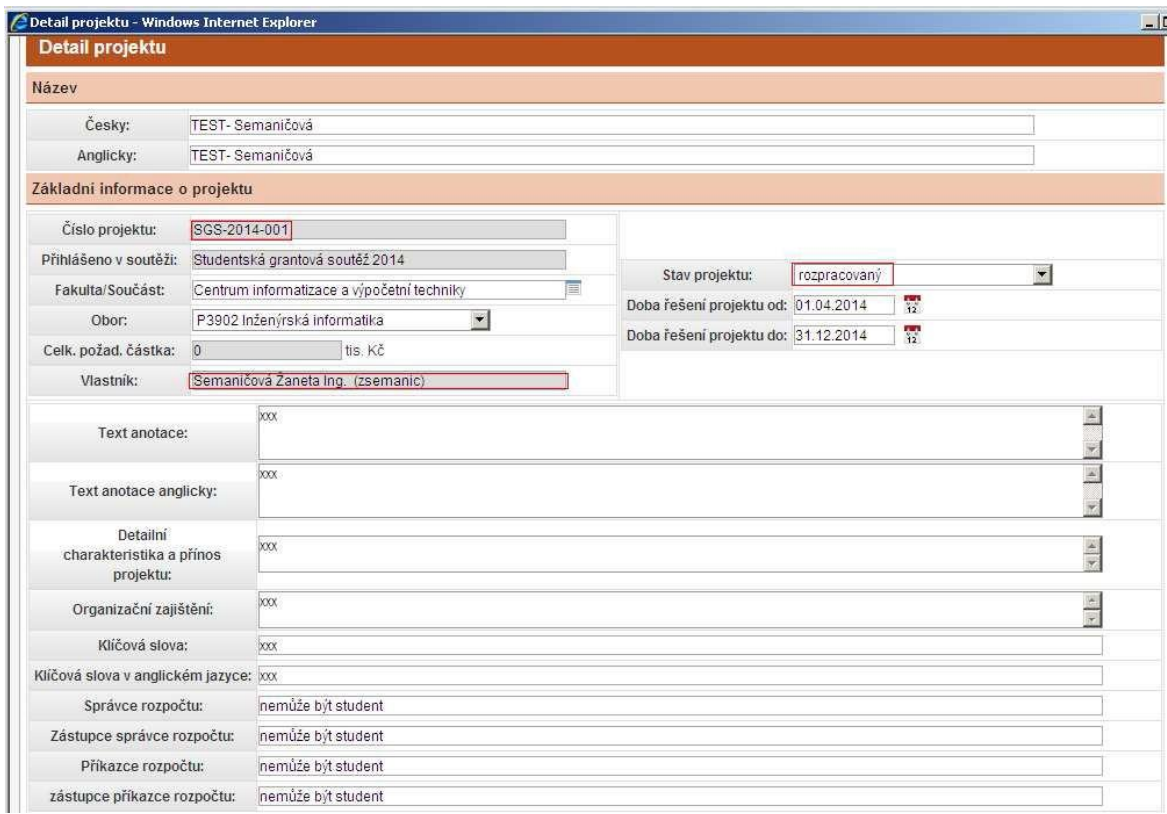

Dále se aktivují záložky pro zadání členů řešitelského týmu, rozpočtu, příloh, cílů projektu, měřitelných výstupů a harmonogramu.

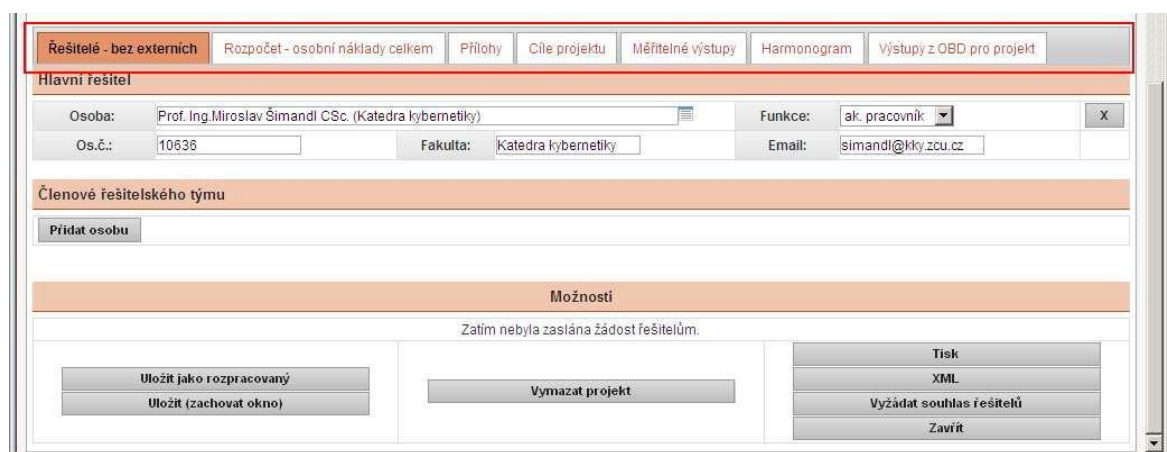

# **Záložka ŘEŠITELÉ**

V této záložce jsou uvedeni členové řešitelského týmu a řešitel projektu.

Členy řešitelského týmu zadáváte pomocí tlačítka *Přidat osobu.*

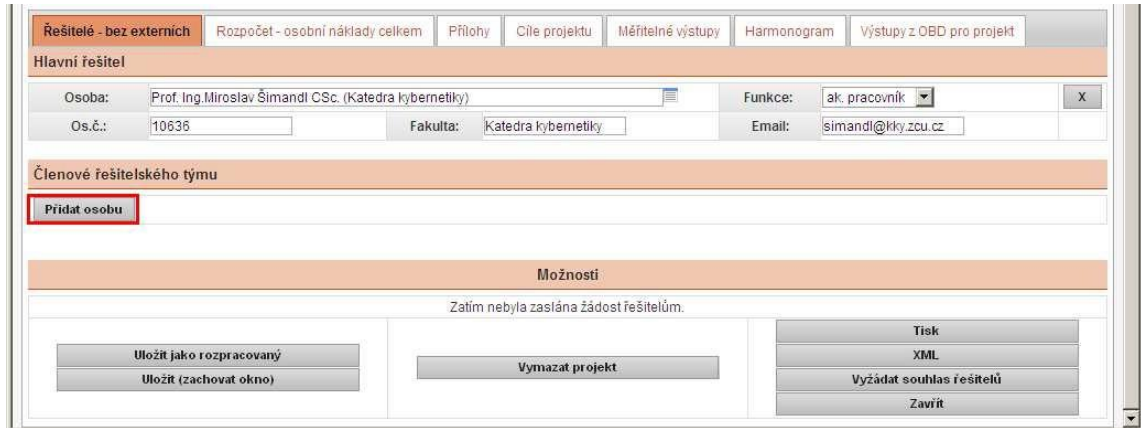

Následně zadáte jméno člena řeš. týmu, funkci a dobu působnosti, NOVĚ SE ZADÁVÁ VE FORMÁTU MĚSÍC/ROK. Email se načte po uložení *uložit (zachovat okno).*

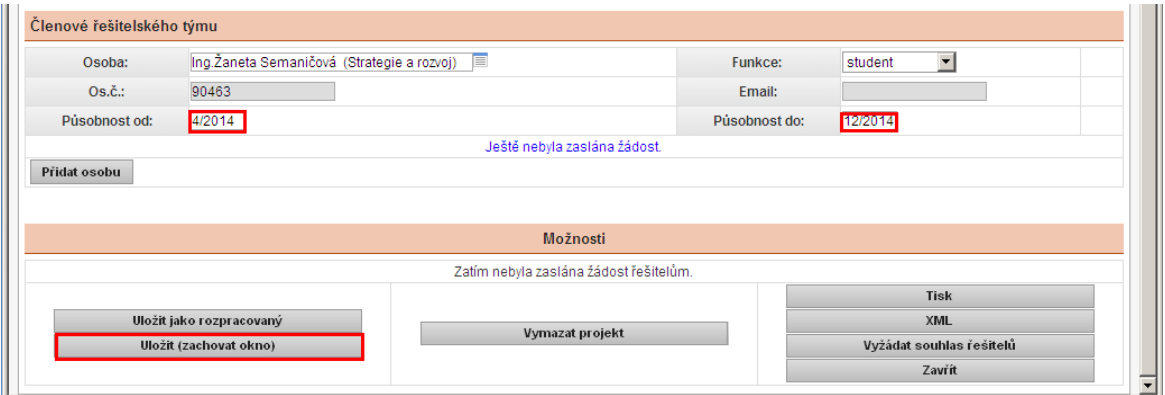

Dalšího člena zadáte opět tlačítkem *Přidat osobu.*

Po zadání všech členů řeš. týmu a po uložení *uložit (zachovat okno)* zadáte *Vyžádat souhlas řešitelů.*

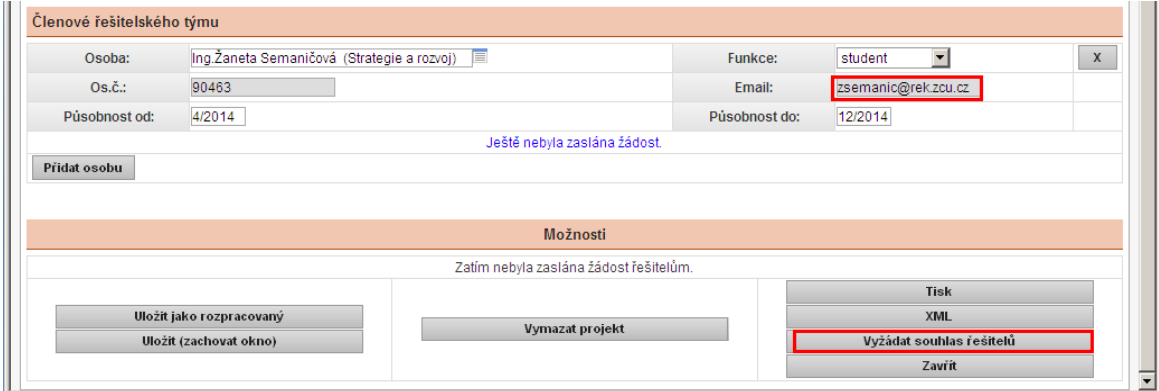

Následně se Vám zobrazí okno *Žádost řešitelů o souhlas na projektu*, zde zadáte *Vyžádat souhlas*.

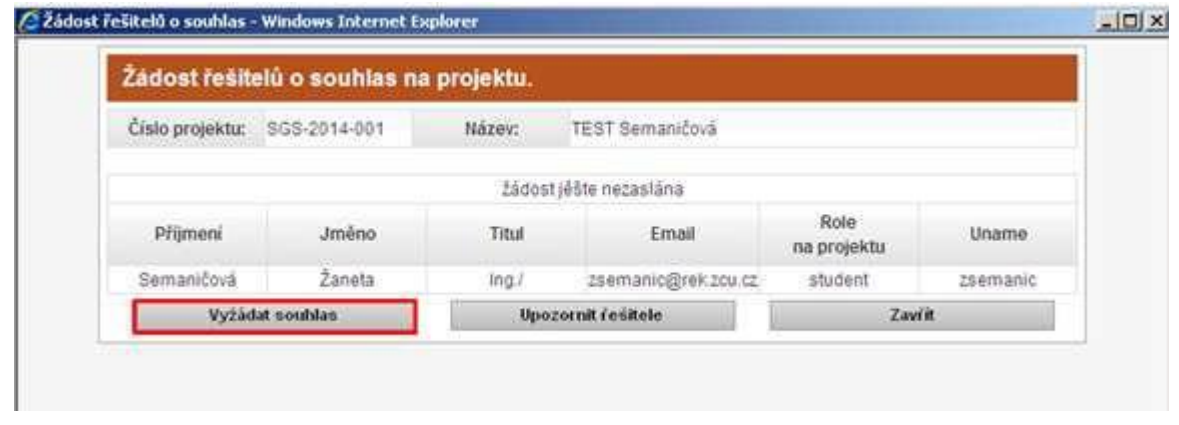

Člen řešitelského týmu obdrží email s odkazem na zadání souhlasu.

Odkaz, po zadání orion hesla, člena řeš. týmu odkáže na stránky OBD, zde zaškrtne souhlas a dá uložit.

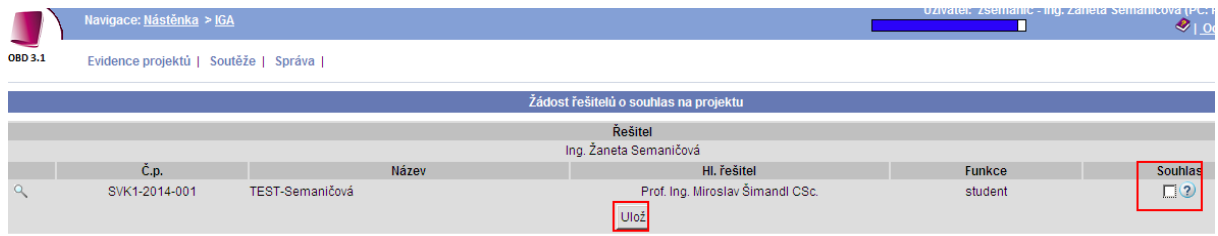

Po vyplnění záložky, doporučuji uložit.

*Uložit jako rozpracovaný* (návrh projektu se uloží, okno se zavře).

#### **Záložka ROZPOČET**

Do této záložky zadáváte rozpočet návrhu projektu.

Vyplníte jednotlivé položky rozpočtu v tis. Kč, k těmto položkám napíšete zdůvodnění a nakonec vyplníte zdůvodnění fin. prostředků (např. finanční prostředky budou použity pro realizaci SGS projektu… )

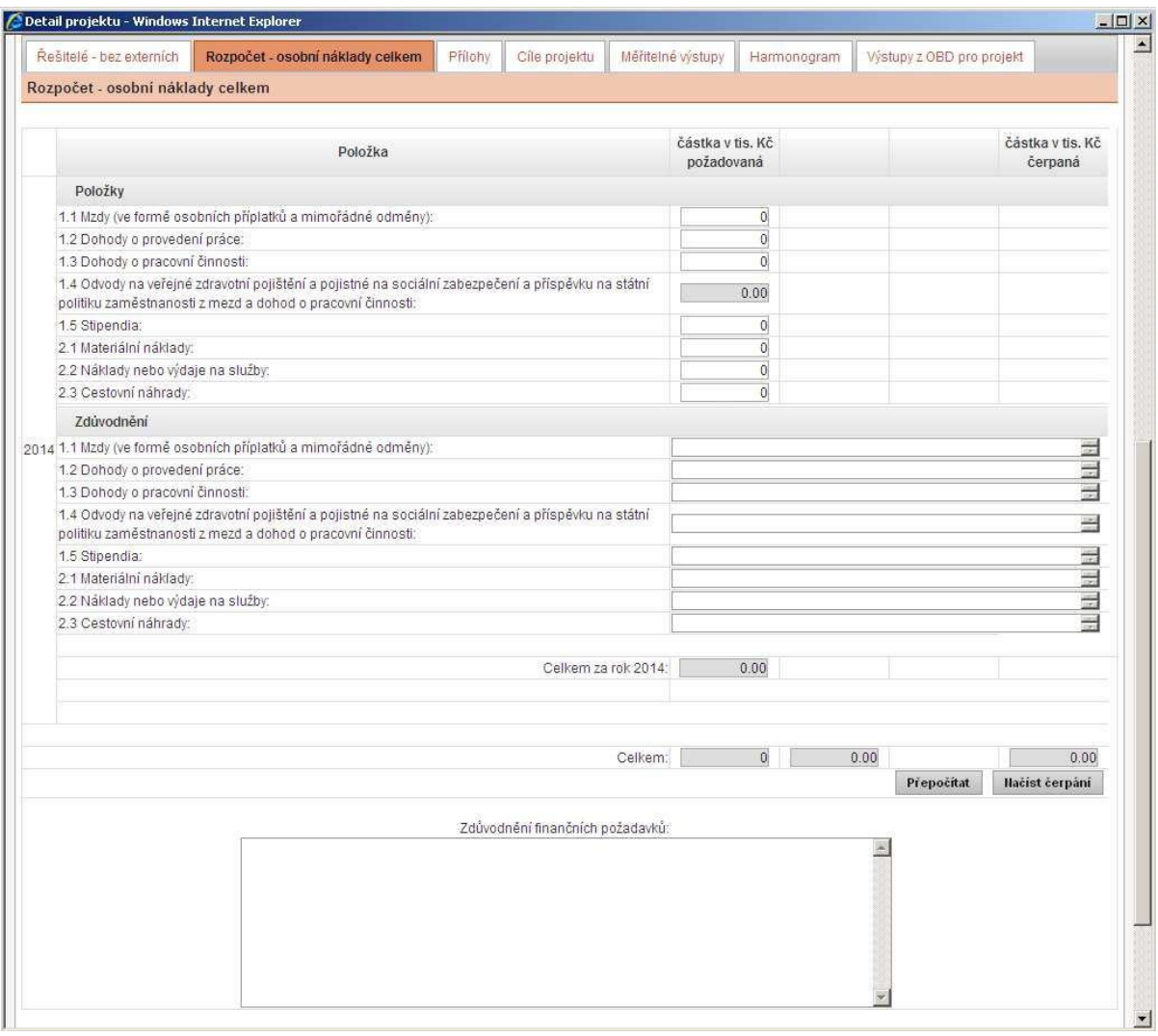

Po použití tlačítka *Přepočítat* se Vám automaticky vypočtou odvody (34,42%) a vyplní se políčka celkem.

Po použití tlačítka *Načíst čerpání* se Vám načte suma rozpočtu do Základních informací projektu.

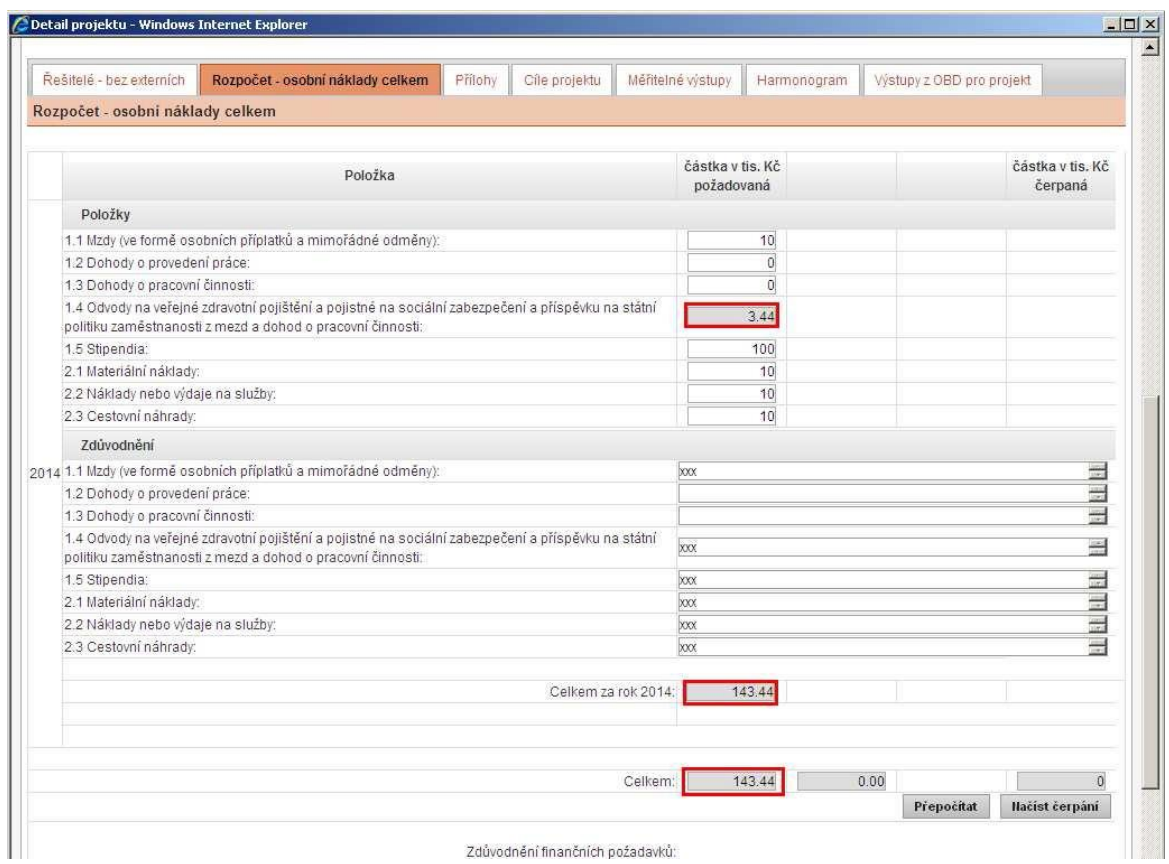

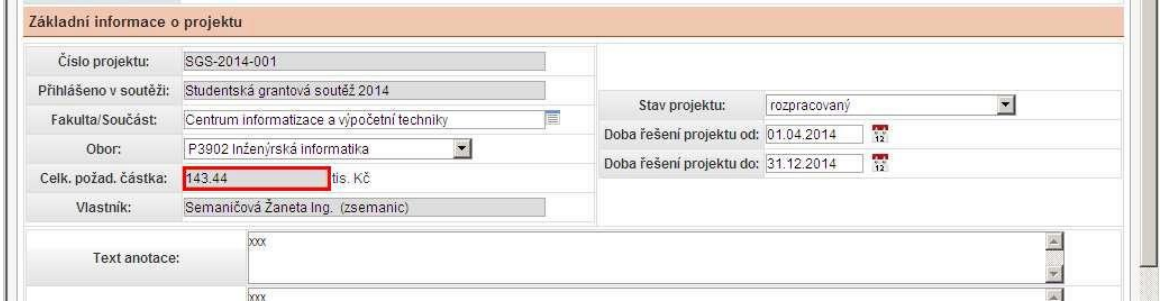

Po vyplnění záložky, doporučuji uložit.

*Uložit jako rozpracovaný* (návrh projektu se uloží, okno se zavře).

## **Záložka PŘÍLOHY**

Tato záložka je nepovinná.

Zde pomocí tlačítka *Přidat nový soubor* nahrajete přílohu, kterou chcete k návrhu projektu přidat.

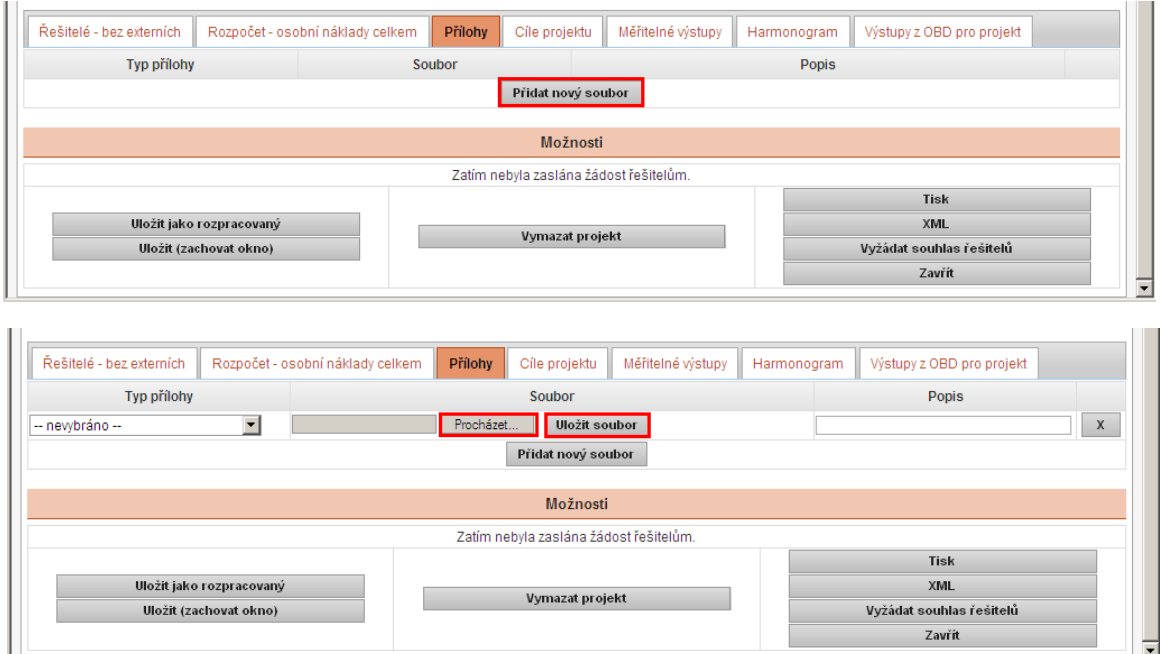

Po vyplnění záložky, doporučuji uložit.

*Uložit jako rozpracovaný* (návrh projektu se uloží, okno se zavře).

### **Záložka CÍLE PROJEKTU**

Zde zadáváte cíle návrhu projektu a to pomocí tlačítka *Přiložit cíl*.

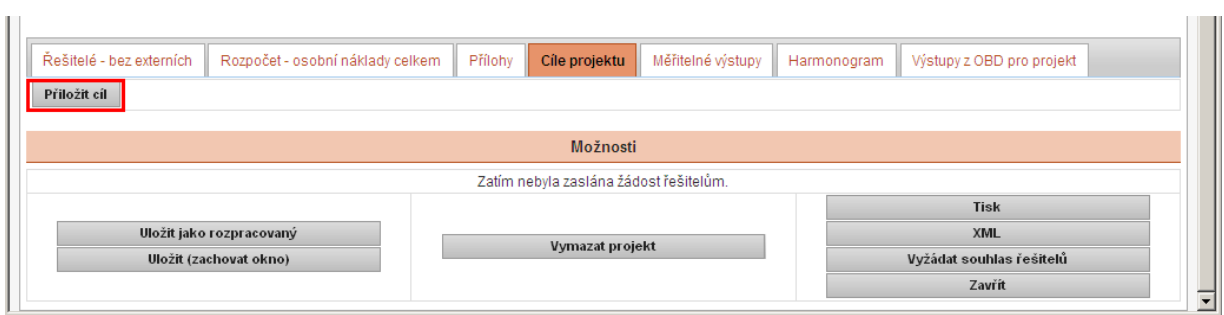

U každého z cílů návrhu projektu zadáte název cíle, popis cíle a termín uskutečnění cíle.

Číslo cíle se Vám vygeneruje po uložení.

Políčko Splněno se nezaškrtává.

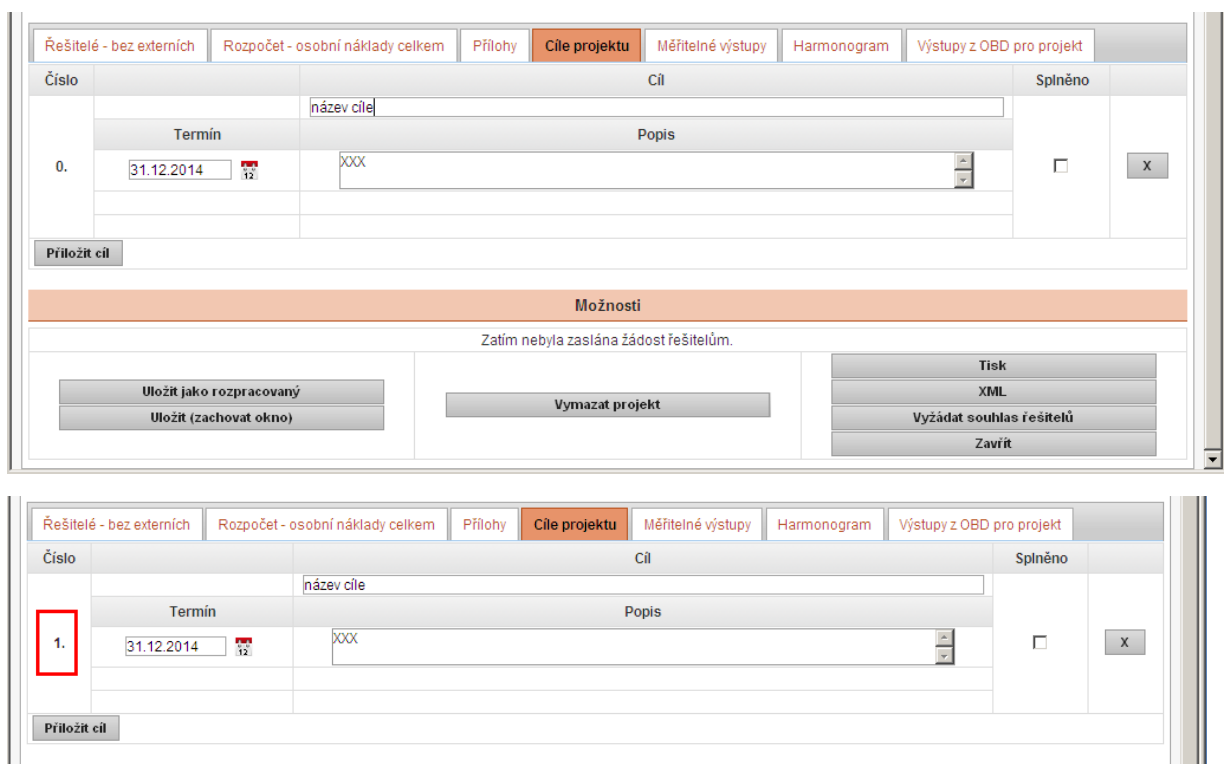

Další cíl zadáte opět tlačítkem *Přiložit cíl*.

Po vyplnění záložky, doporučuji uložit.

*Uložit jako rozpracovaný* (návrh projektu se uloží, okno se zavře).

## **Záložka MĚŘITELNÉ VÝSTUPY**

Zde zadáváte měřitelné výstupy návrhu projektu a to pomocí tlačítka *Přiložit měřitelný výstup*.

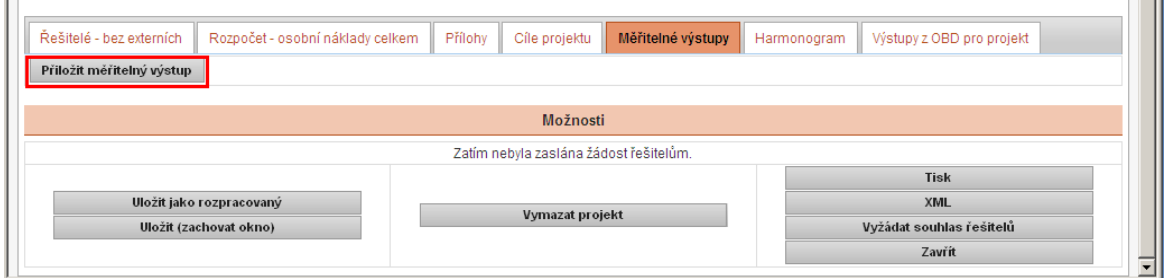

U každého měř. výstupu zadáte název měř. výstupu, popis měř. výstupu a termín uskutečnění měř. výstupu.

Číslo měř. výstupu se Vám vygeneruje po uložení.

Políčko Splněno se nezaškrtává.

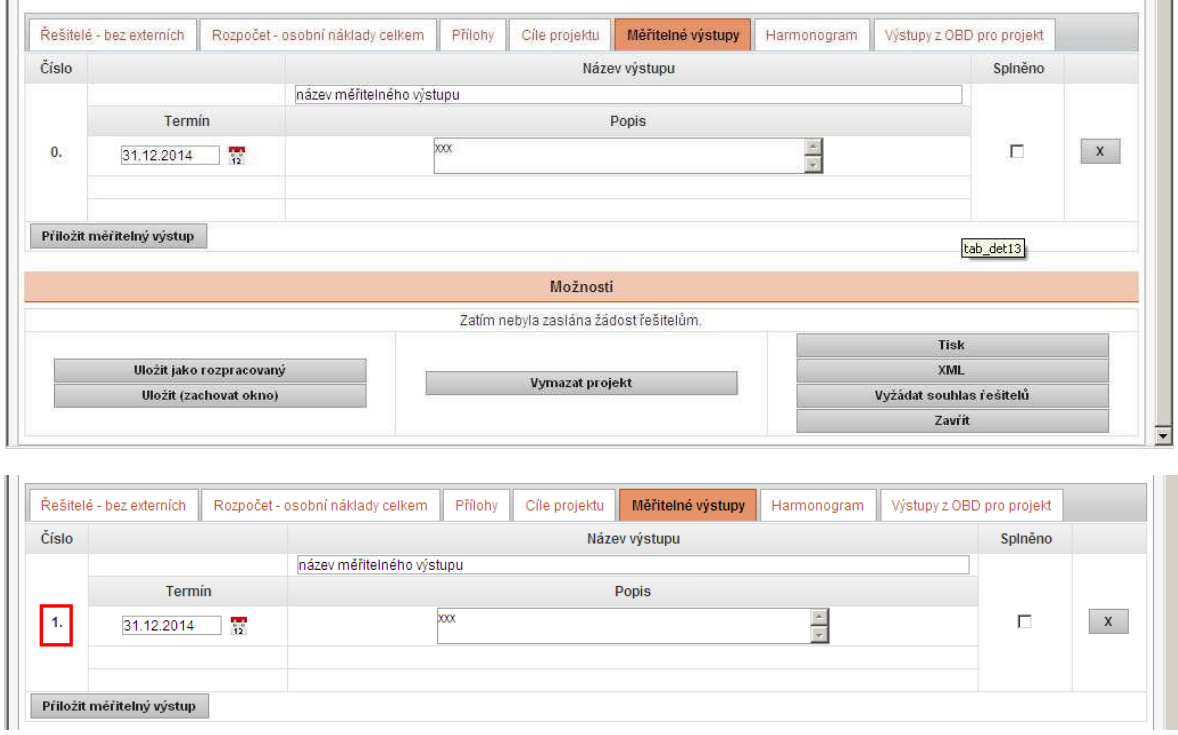

Další měř. výstup zadáte opět tlačítkem *Přiložit měřitelný výstup*.

Po vyplnění záložky, doporučuji uložit.

*Uložit jako rozpracovaný* (návrh projektu se uloží, okno se zavře).

#### **ZáložkaHARMONOGRAM**

Do této záložky zadáváte harmonogram návrhu projektu.

Harmonogram zadáte pomocí tlačítka *Přiložit harmonogram*.

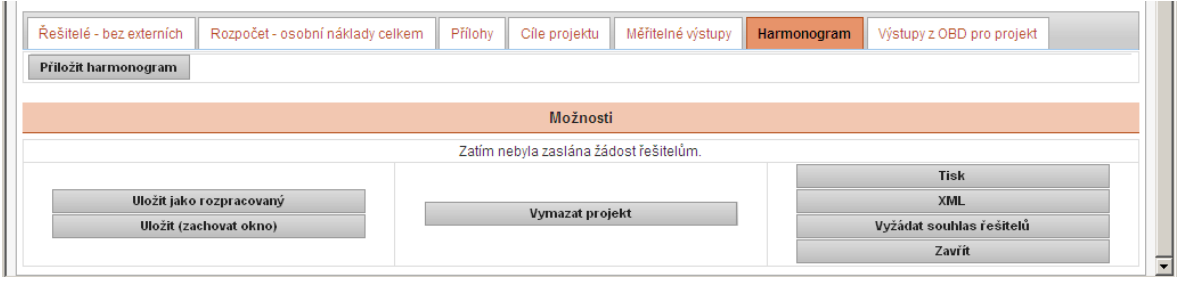

U každé "fáze" harmonogramu zadáte název činnosti, termín zahájení a termín ukončení.

Číslo "fáze" harmonogramu se Vám vygeneruje po uložení.

Políčko Splněno se nezaškrtává.

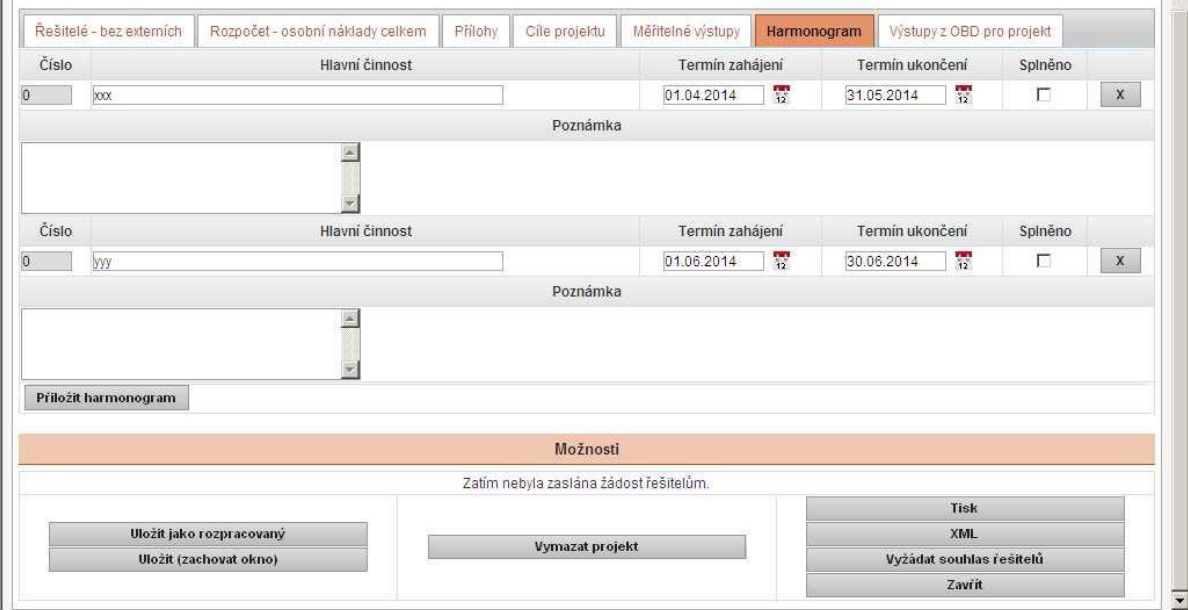

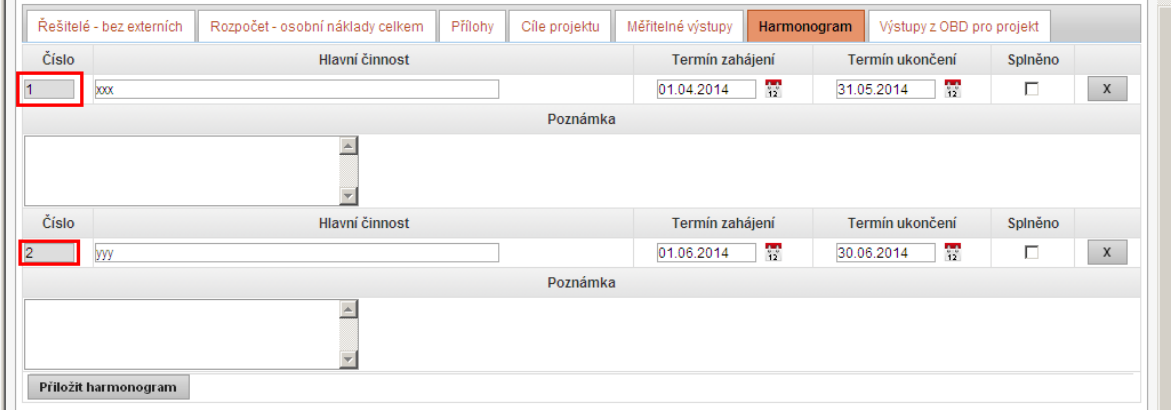

Další "fázi" harmonogramu zadáte opět tlačítkem *Přiložit harmonogram*.

Po vyplnění záložky, doporučuji uložit.

*Uložit jako rozpracovaný* (návrh projektu se uloží, okno se zavře).

*Uložit zachovat okno* (návrh projektu se uloží, okno zůstane otevřené).

**Pokud máte vyplněné všechny povinné pole a souhlasy od členů řeš. týmu, můžete návrh projektu uložit** *uložit jako podaný***.**

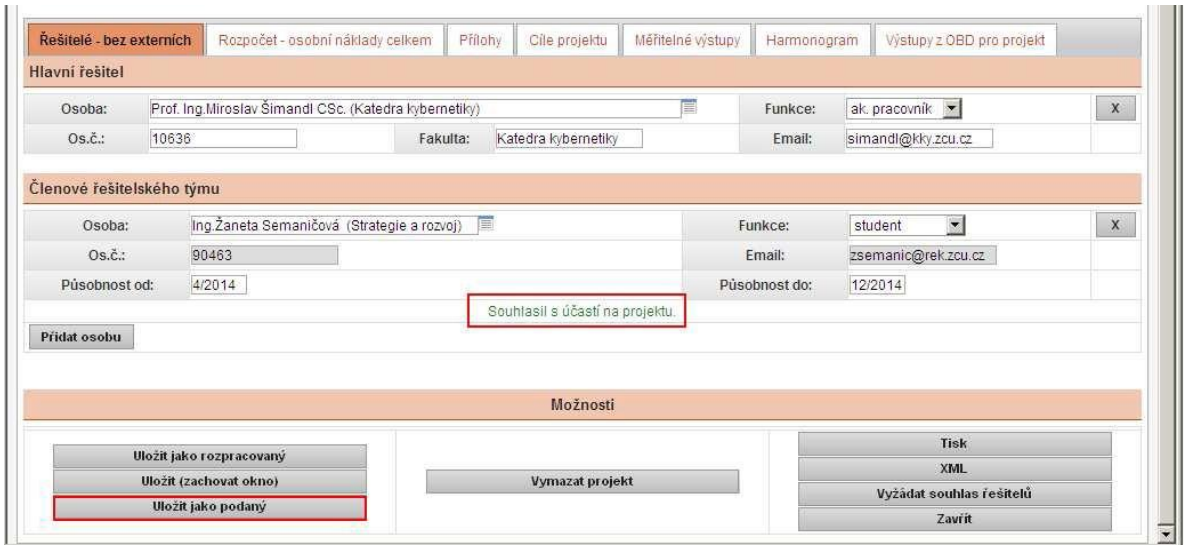

**Nyní je návrh projektu ve stavu** *podaný***.**

## **Zadání oponentů**

#### **Oponenty zadává vedoucí součásti**.

Přihlásíte se (vedoucí součásti) do OBD, pomocí orion hesla, a v *evidenci projektů* si vybere příslušný návrh projekt.

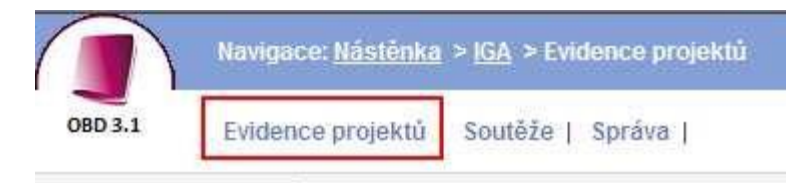

Přes *podrobný filtr*, kde zvolíte parametr filtru (nejlépe *soutěž)*, nebo přes záložku *moje* se Vám načtou návrhy projektů.

Oponenty ke zvolenému návrhu projektu zadáte pomocí níže zvýrazněných ikon.

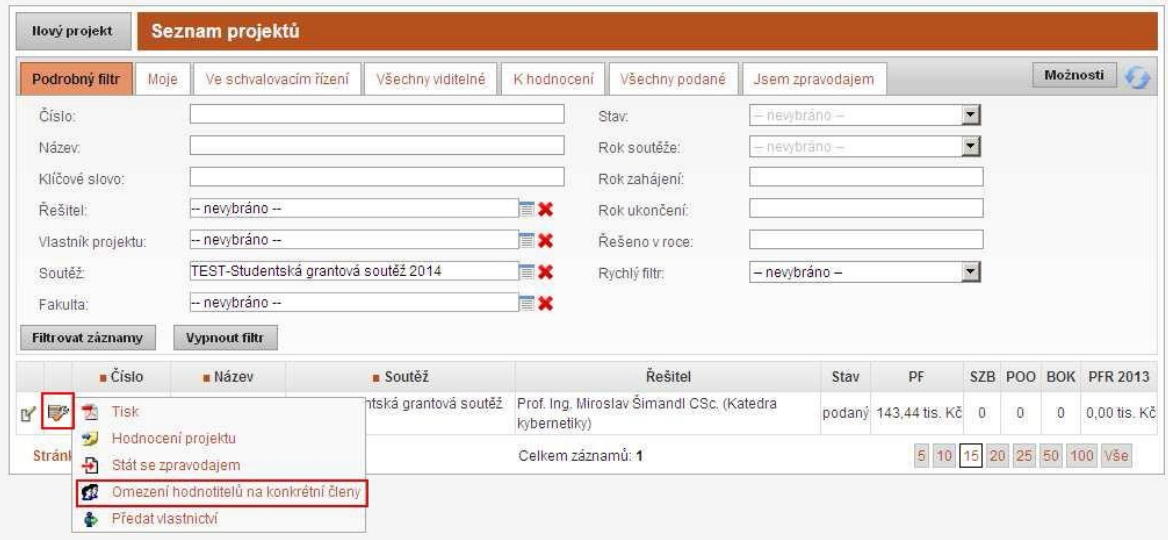

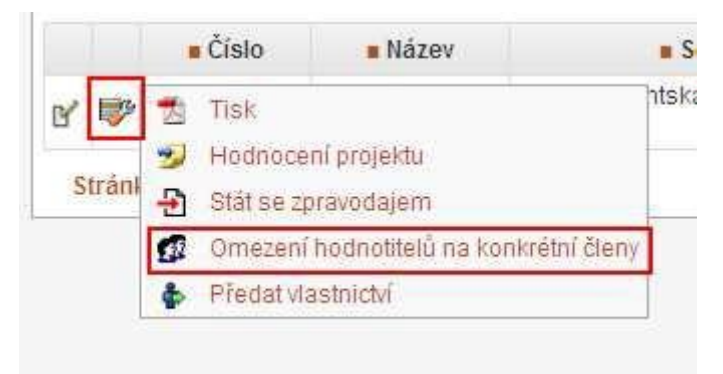

Poté se Vám otevře okno, kam zadáte pomocí tlačítka *Přidat osobu* jednotlivé oponenty (dva) a dáte uložit.

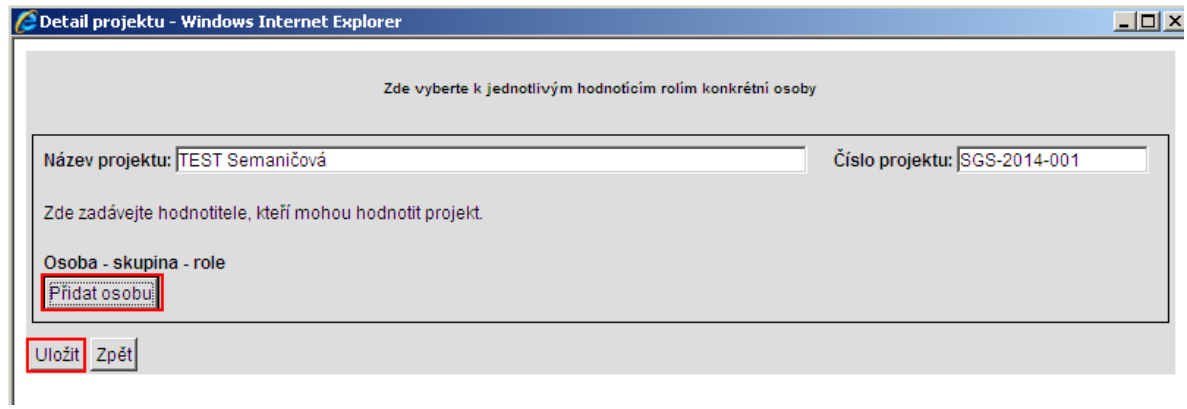

Po zadání oponentů předáte návrh projektu oponentům k posouzení, a to pomocí níže uvedených ikon.

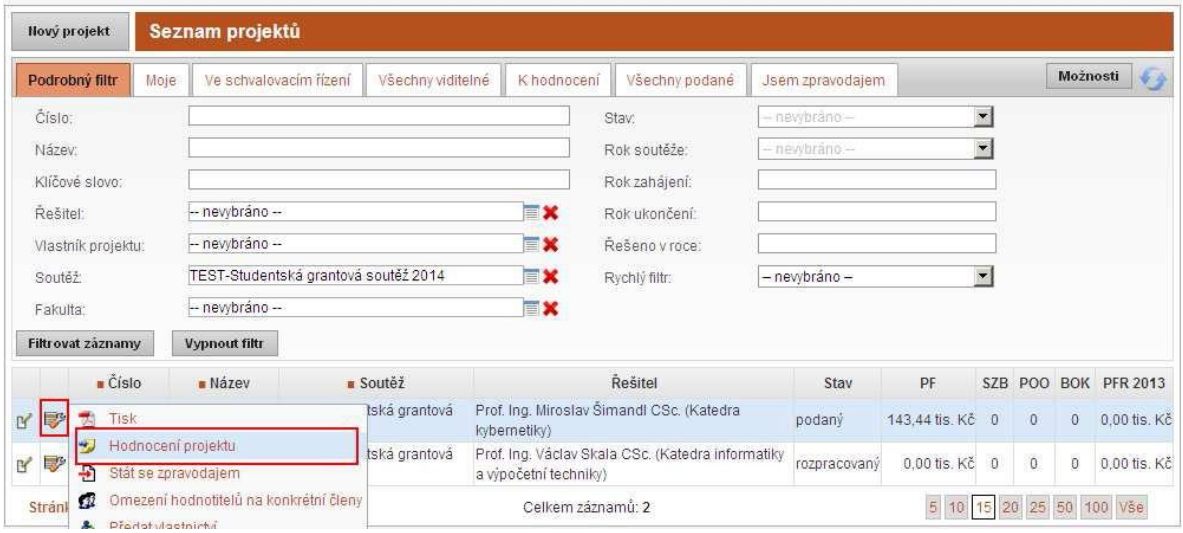

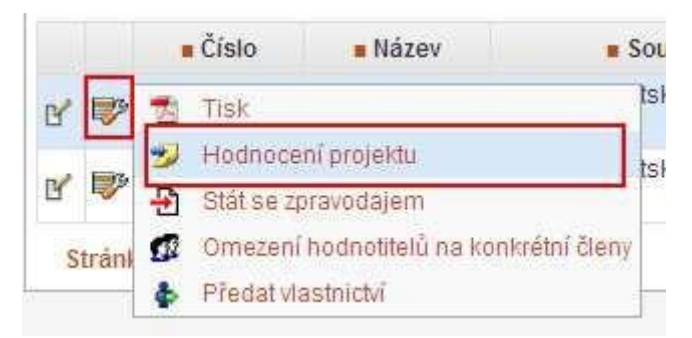

Následně se Vám zobrazí okno pro výběr rolí, zadáte *vedoucí součásti* a potvrdíte-OK.

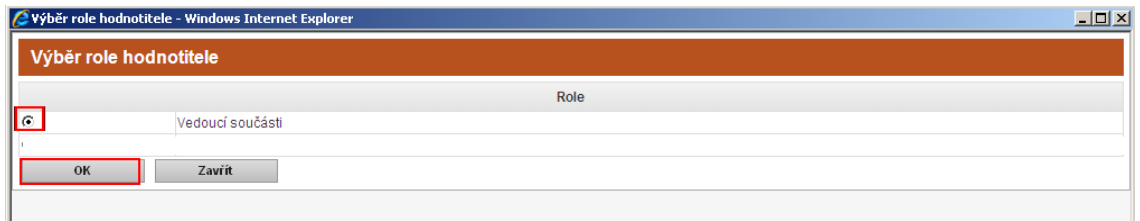

Poté se zobrazí okno obsahující protokol, který slouží k předání návrhu projektu oponentům.

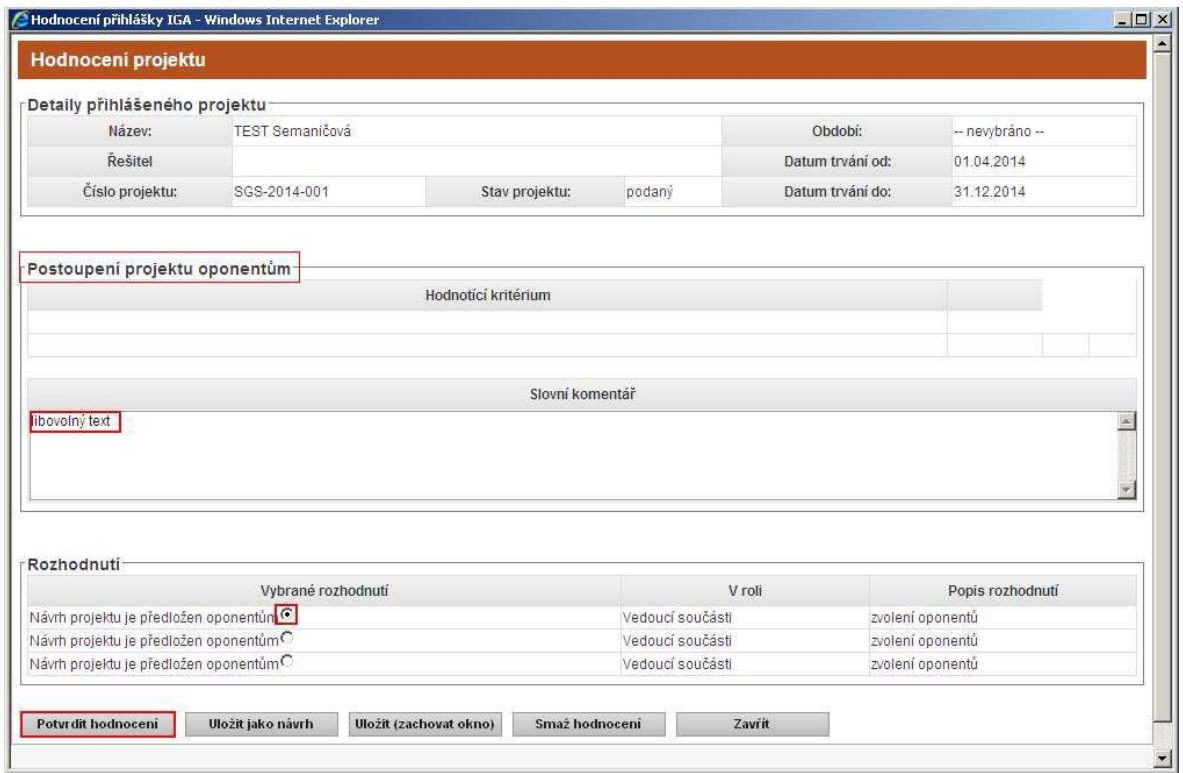

**Nyní je projekt ve stavu** *předložený oponentům***.**

## **Hodnocení návrhu projektu oponenty**

Nyní oponent musí vyplnit oponentský posudek.

Přihlásíte se (oponent) do OBD, pomocí orion hesla, a v *evidenci projektů* si vybere příslušný návrh projektu.

Pomocí níže uvedených ikon zadáte oponentský posudek.

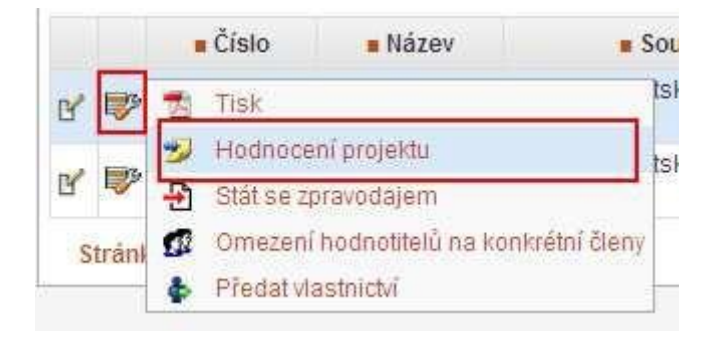

Následně se zobrazí okno pro výběr rolí, zadáte *oponent* a potvrdíte-OK.

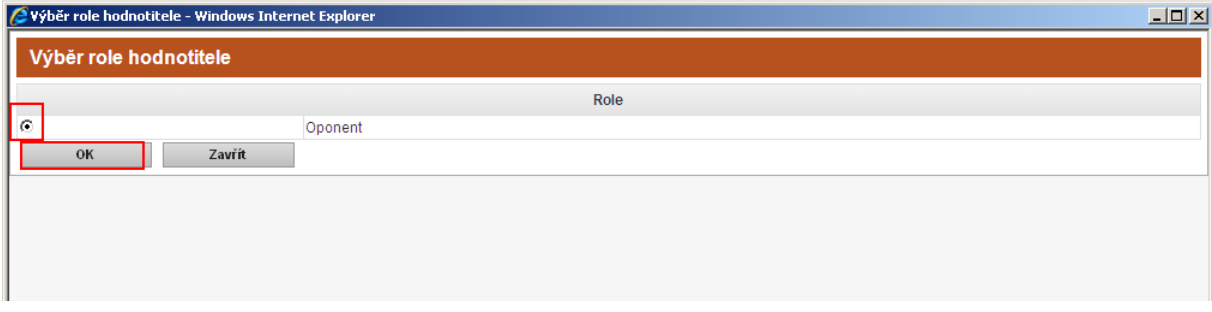

Poté se zobrazí okno obsahující protokol, který je nutno vyplnit.

Tento protokol obsahuje 4 hodnotící kritéria. Ke každému kritériu se přidělí 0-15 bodů (přičemž 15 bodů je měřítko pro max. kladné hodnocení u jedné otázky). Maximální počet pro návrh projektu, od jednoho hodnotitele, je 60 bodů.

- Zhodnoťte očekávaný přínos projektu. Je navrhované řešení projektu aktuální, původní a nové?
- Zhodnoťte organizační zajištění projektu. Odpovídá obsazení řešitelského týmu náročnosti projektu?
- Zhodnoťte přiměřenost požadovaných fin. prostředků vzhledem ke stanoveným výstupům. Odpovídá plánovaný výstup objemu požadovaných fin. prostředků?
- Zhodnoťte hodnotu měřitelných výstupů projektu. Je kvalita měřitelných výstupů odpovídající? - 0-7 bodů výstup nesplňuje, 8-15 bodů výstup splňuje definici druhů výsledků výzkumu a vývoje pro účely Informačního systému výzkumu a vývoje IS VaVaI-RIV

Po obodování jednotlivých kritérii zadáte slovní komentář. Následně musíte označit rozhodnutí a dát potvrdit.

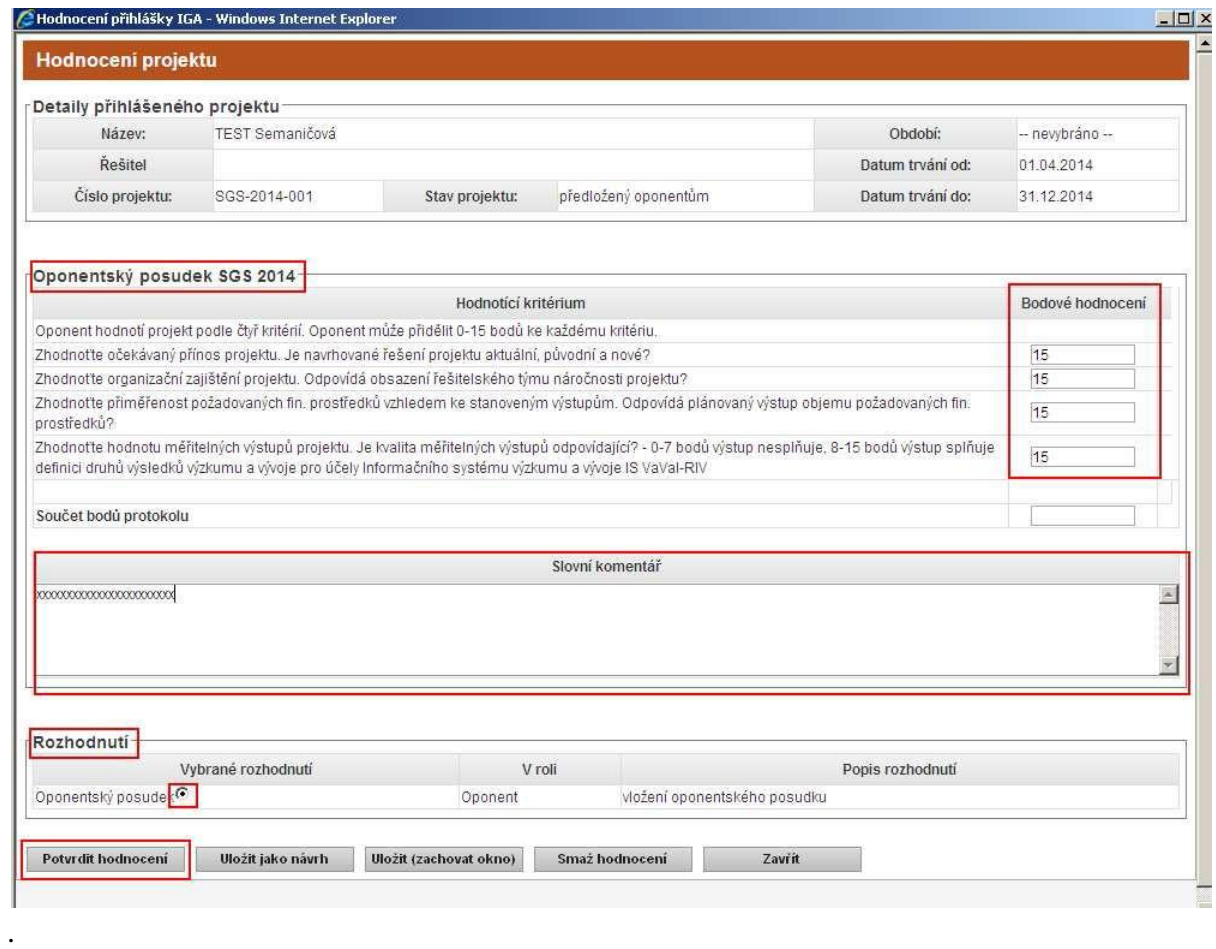

**Po zadání druhého posudku bude návrh projektu ve stavu** *oponovaný***.**

**Nyní je projekt ve stavu** *oponovaný***.**

### **Hodnocení návrhu projektu vedoucím součásti**

V této fázi je opět řada na **vedoucím součásti**.

Nyní je nutné rozhodnout, na základě oponentských posudků, zda vedoucí součásti projekt doporučí či nedoporučí Grantovému výboru ke schválení.

Přihlásíte se (vedoucí součásti) do OBD, pomocí orion hesla, a v *evidenci projektů* si vybere příslušný návrh projekt.

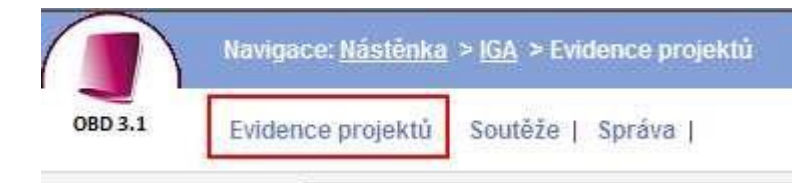

Přes *podrobný filtr*, kde zvolíte parametr filtru (nejlépe *soutěž)*, nebo přes záložku *moje* se Vám načtou návrhy projektů.

U vybraného návrhu projektu zadáte rozhodnutí a to pomocí níže uvedených ikon.

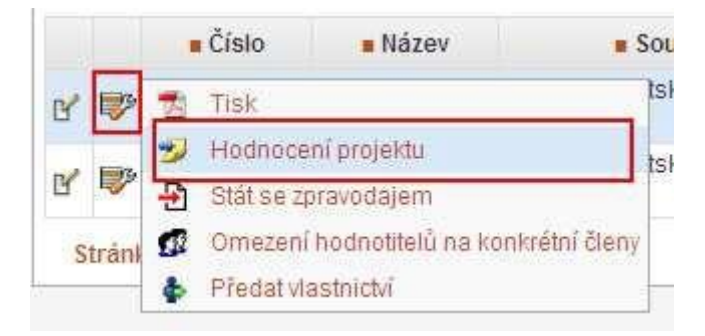

Následně se zobrazí okno pro výběr rolí, zadáte vedoucí součásti a potvrdíte-OK.

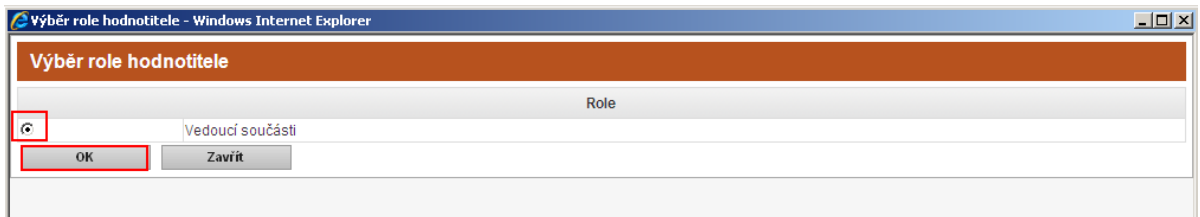

Poté se zobrazí okno obsahující protokol *Hodnocení návrhu projektu součástí*, který slouží k předání návrhu projektu Grantovému výboru s doporučením ke schválení či s nedoporučením ke schválení.

Zde doplníte slovní komentář, zvolíte rozhodnutí *Návrh projektu není vyhovující* či *Návrh projektu je vyhovující* a hodnocení potvrdíte.

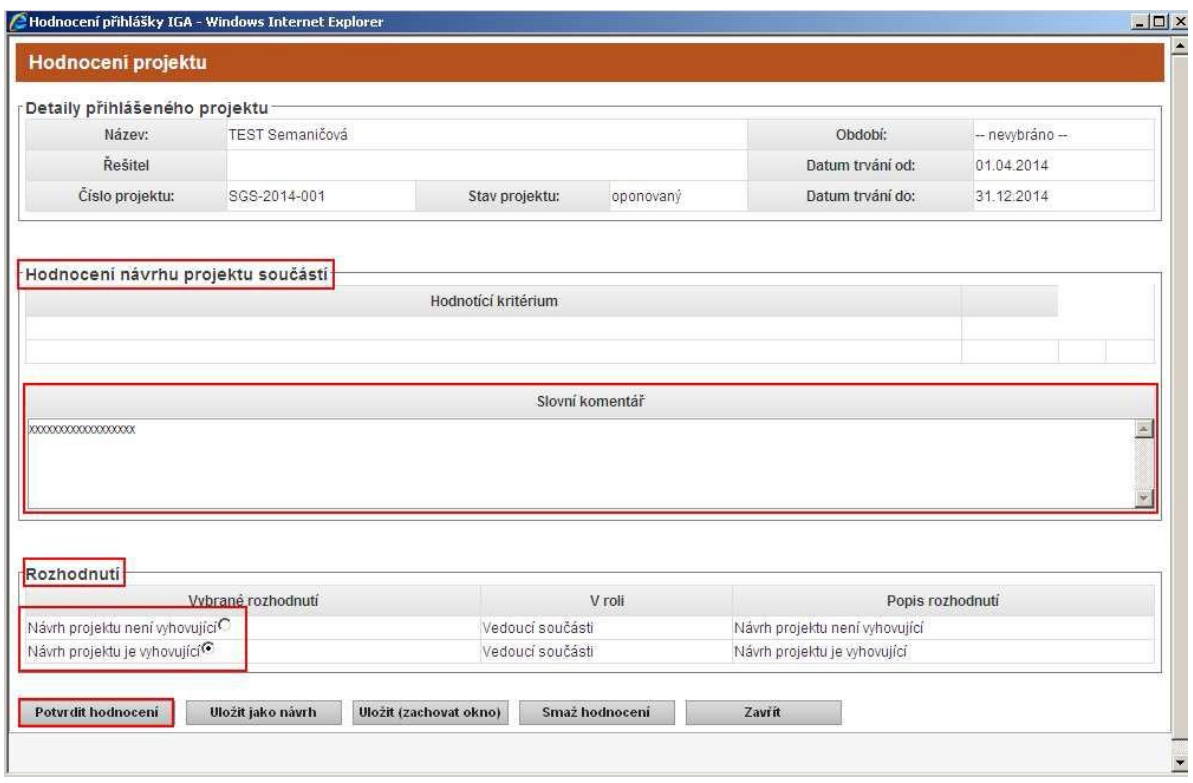

**Nyní je projekt ve stavu** *doporučený součástí ke schválení* **či ve stavu** *nedoporučený součástí ke schválení***.**

**Návrh projektu je předložen Grantovému výboru.**

Pokud se Vám během zadávání či hodnocení návrhu projektu objeví následující či podobná chyba, postupujte prosím dle informace uvedené v chybě: "Prosím ohlaste chybu administrátorovi aplikace" – POSLAT HLÁŠENÍ.

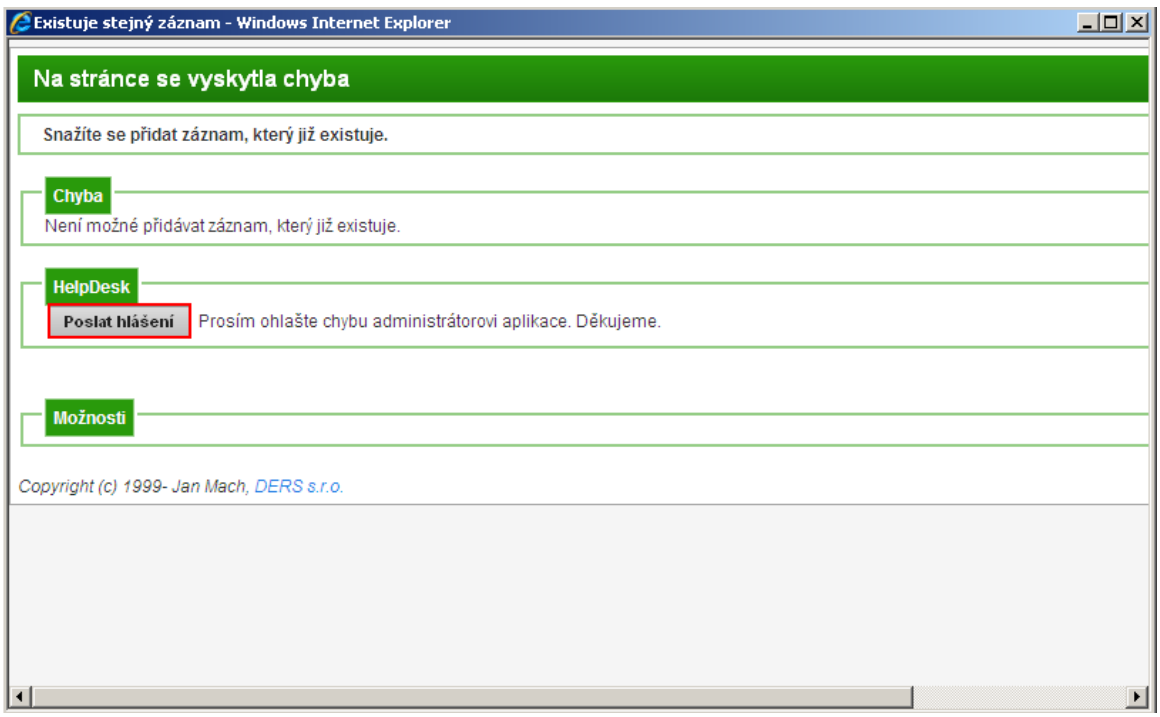